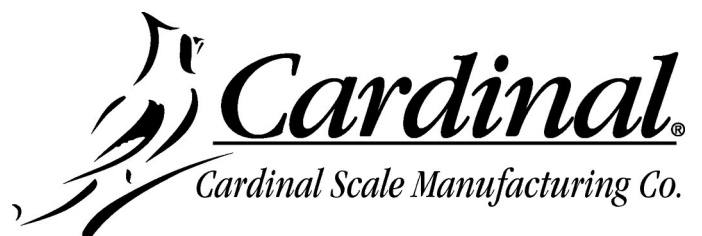

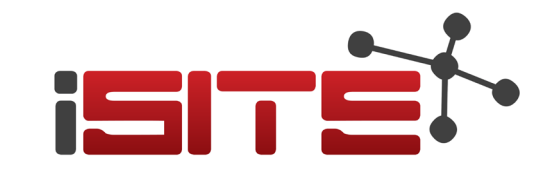

# **Apéndice para Guía de Usuario del iSite**

Este apéndice es para informarle de las nuevas ventajas del programa basado en la nube de monitoreo remoto iSite. Este apéndice debe ser usado en conjunto con la guía 0330-0427-0M.

# **AGREGANDO UNA NUEVA BASCULA AL ISITE**

Acceso al iSite esta disponible desde la página principal de distribuidor en su cuenta en ["CardinalScale.com"](https://cardinalscale.com/). Baje al final de la pagina inicial hasta que vea la sección iSite en el recuadro rojo izquierdo y haga clic en el logo ISITE. Luego de que ingrese a la página del iSite, la primera pantalla que vera es la principal. Aquí vera el número de basculas a las que tiene acceso y también le permite manualmente agregar nuevas basculas y sitios como lo son -por ejemplo- instalaciones SmartCAN.

### **Agregando un nuevo sitio de Basculas**

- **1.** Haga clic en **+Add** cerca de la mitad de la pantalla.
- **2.** La pantalla cambiara a **Add Device** con un espacio para el ingreso de un nombre.
- **3.** Haga clic en el espacio vacío junto a la palabra "Name", e ingrese el nombre del sitio a agregar. Luego haga clic en "Add" para guardarlo
- **4.** Ahora la pantalla cambiara para mostrar:

#### **Device "nombre creado" has been added. (Dispositivo "nombre XYZ" se agregó).**

Por favor use el siguiente código para vincular su dispositivo al iSite.

#### CJ6YZ

**NOTA:** Este número de referencia es un ejemplo. iSite generara un numero único aleatorio a cada nuevo sitio que se agregue.

(Este número "Reference ID" se ingresa al menú del indicador *ISITE IP CONFIG cuando ingrese el número de orden SO# si se agrega una báscula digital Armor*)

"Return to Dashboard" "View Device" "Manage Device"

- Clic en "Return to Dashboard" para regresar a pantalla "My Cardinal Sites".
- Clic en "View Device" para ver la selección del sitio y verificar la nueva bascula.
- Clic en "Manage Device" para cambiar la configuración general, agregar cliente, agregar contactos y seleccionar notificaciones de alerta, y otras funciones iSite.

Apéndice para Guía de Usuario del iSite • Agregando Una Nueva Bascula al iSite 1

### **Vincule la Bascula al iSite**

Una vez que tenga el numero de 5 caracteres (Reference ID) generado por el iSite, debe de ser programado al indicador para vincular la bascula al iSite. Realice los siguientes pasos para vincular la báscula al iSite:

#### **En el indicador 225D:**

- **1.** Presione la tecla **SHIFT** y **CUADRADO ROJO** para ingresar al MENU SETUP/REVIEW.
- **2.** Presione una vez la tecla **ENTER** y luego dos veces la tecla **DOWN** para navegar al MENU#3 del SETUP.
- **3.** Presione **9** (para seleccionar #9. ISITE IP CONFIG) y presione **ENTER**.
- **4.** La pantalla cambiara al ISITE IP CONFIG.
- **5.** Presione **1** (para seleccionar  $\exists \ddot{\equiv} \equiv$ ) y presione **ENTER**. La pantalla cambiara al aviso para el SO# = de la báscula. *Aquí se ingresa el* numero único aleatorio de 5 caracteres generado por el iSIte *"Reference ID" en la pantalla de Add Device*.
- **6.** Ingrese el número especial y presione **ENTER**.
- **7.** La otra selección mostrada en pantalla  $(\mathbb{Z}_* \quad \Box \vdash \Box \vdash \Box \vdash \Rightarrow \Box \vee \Diamond)$  es para seleccionar si se usa DHCP.

Seleccione YES para usar una dirección IP dinámica asignada por un servidor DHCP o si la instalación requiere de una dirección estática de IP (tal como se usa para solucionar problema de cortafuegos), seleccione NO y un anuncio adicional aparecerá para manualmente establecer la dirección. Consulte con su administrador de red para la selección correcta.

- **8.** Esto completa agregar la báscula al iSITE.
- **9.** Note que tomara unos minutos para que la información de la báscula se actualice en el iSite.

### **Ver Dispositivo**

Clic en el botón de "View Device" para ir a la pantalla de "My Cardinal Sites" y ver los datos del nuevo sitio.

#### • **Overview (Vision General)**

Esta pestaña muestra una visión general del sitio, tal como la Dirección, Numero de Orden o ID de Referencia, y PO. Note que una vez que la dirección ha sido ingresada para el sitio, un mapa se mostrara en esta pestaña.

#### • **Equipment (Equipo)**

Esta pestaña enumerará y mostrará una imagen del equipo instalado en el sitio.

#### • **Notes (Notas)**

Esta pestaña permite que sus técnicos lleven un registro histórico del servicio provisto y/o dejar notas para otros técnicos.

#### • **Errors (Errores)**

Esta pestaña se usará para mostrar cualquier error que haya ocurrido en el sitio.

#### • **Reports (Reportes)**

Este es el reporte de fábrica de la Inspección Final y Registro de Pruebas que se imprime y envía junto con la orden de compra para la báscula. El reporte lista detalles importantes de la báscula y otros ítems incluidos con la orden. También incluye fotos de la bascula tomadas en la fabrica antes de su envío. Los números de serie de cada una de las celdas y el número de serie de otros dispositivos incluidos en la orden.

Para ver el reporte haga clic en "Inspection Report". Esto abrirá una ventana con el reporte en versión PDF. Cierre la ventana para regresar a la pantalla iSite.

### **Administrar Dispositivo**

Clic en el botón de "Manage" para administrar la data en la báscula nueva.

#### • **Configuración General**

Clic en "General Settings" para cambiar el nombre del sitio de ser necesario y para ingresar un numero de orden para identificar el sitio.

Clic en el botón de "Save" luego de hacer cualquier cambio o ingresar el número de orden.

#### • **Configuración del Cliente**

Clic en "Customer Setup" y luego en el botón de "Create" para crear un nuevo cliente. Ingrese el nombre del cliente, dirección, ciudad, estado, código postal y país. Asegúrese que este marcado la casilla de "Auto Update Coordinates" para generar un mapa en la pantalla general mostrando la ubicación de la báscula.

Note que, si la báscula está en una región remota, puede ser necesario que no se marque la casilla "Auto Update Coordinates" y manualmente ingresar las coordenadas de longitud y latitud del sitio de la báscula. Use el mapa del APP en su teléfono portátil para obtener las coordenadas del sitio de la báscula. Por ejemplo, las coordinadas para la dirección de Cardinal Scale es 37.14792317, -94.46089267.

Clic en el botón de "Save" cuando ha terminado de ingresar la información del cliente.

#### • **Desbloqueo**

Esta selección es usada cuando la tarjeta DLC en el indicador ha sido reemplazada. iSite está atada a una DLC especifica usando el ID del procesador en la tarjeta. Esto se hace en case de que la misma referencia de ID (el código de 5 caracteres generado cuando una nueva bascula se agrega) es utilizado en dos dispositivos. Si el mismo ID de referencia es utilizado en dos dispositivos, puede crear un conflicto entre dispositivos causando errores en las notificaciones.

Clic en "Release Lock" para desbloquear el iSite del dispositivo (tarjeta DLC utilizada en el indicador) en el sitio.

### **Administrar Dispositivo, Cont.**

#### • **Configuración de Notificaciones**

Notificaciones están disponibles para cualquiera que este asociado con el sitio de la báscula y no se encuentran limitados a usuarios del iSite.

Clic en "Notification Setup" y luego en "+Add" para crear un nuevo contacto y configurar las notificaciones de alertas. Ingrese el nombre del contacto, correo electrónico y numero telefónico usando el formato ITU-T E.164 (signo de suma, código país, código de área, y un numero de teléfono). Por ejemplo, +14175554631.

Siguiente, haga clic en el espacio vacío junto a "Alerts". Un menú se abrirá mostrándole las opciones existentes de alerta de correo al descender en la lista el tipo de alertas. Clic en las alertas deseadas y luego clic en el área en blanco junto a "Alerts" para colapsar la lista.

#### **Tipos de alertas usadas por Correo Electrónico y Texto**

- Información Para uso futuro.
- Warnings Alertas notifican que el indicador no se está comunicando con el iSite. Esto normalmente solo implica que el indicador se apagó o que la comunicación con el indicador se ha perdido.
- Errors Errores indican que la báscula está operando, pero no pesando. Estos son los mismos mensajes que se muestran en el indicador de peso.

Note que las alertas no se dan en tiempo real. iSite procesa registros de datos del indicador al iSite y lo envía una vez cada hora. Esta alerta permanecerá en el iSite hasta que el indicador envíe un registro actualizado de data mostrando que el sitio está operando correctamente.

Clic en el botón de "Save" cuando haya terminado de agregar la información de contacto y las alertas deseadas.

#### • **Remueva Dispositivo**

Esto se utiliza para remover (delete) un dispositivo del iSite. Un mensaje de alerta se mostrará para confirmar que desea remover el dispositivo ya que esto no es reversible.

Clic en "Remove Device" y luego en el botón de "Remove" para eliminar el dispositivo. La pantalla cambiara para mostrar que el dispositivo ha sido removido. Clic en el botón de "Home" para retornar a la pantalla de "My Cardinal Sites".

#### • **Ver Dispositivo**

Esto se utiliza para retornar a la pantalla "My Cardinal Sites" para ver data en el sitio.

Clic en el botón de "View Device" para ir a pantalla de "My Cardinal Sites". Refiérase a la sección previos de **View Device** para más detalles.

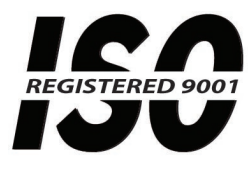

Impreso en USA

 $\frac{6}{12/19}$ APENDICE PARA MANUAL: 0330-0427-0M Rev B 06/18 12/19

## **Cardinal Scale Mfg. Co.**

*102 E. Daugherty, Webb City, MO 64870 USA Tel: 417-673-4631 or 1-800-641-2008 Fax: 417-673-2153 www.cardinalscale.com*

*Soporte Tecnico: 1-866-254-8261 E-mail: tech@cardet.com*